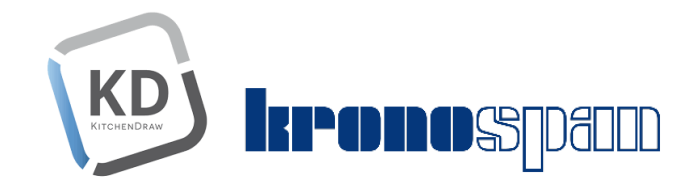

# Návod na zavedenie katalógu

# **KRONOSPAN Global Collection 3 s novými dekórmi** pre obdobie 2023 - 2027

do KITCHENDRAW

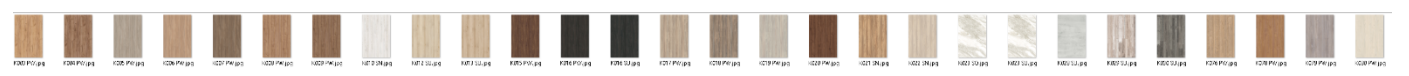

V januári 2023 bol zverejnený nový katalóg dekórov **KRONOSPAN Global Collection 3.**

**CAD** systémy pripravili aktualizáciu toho katalógu pre software na návrh nábytku KITCHENDRAW.

Bolo pridaných nových **64** dekórov a vyradených **72**. K názvom sme doplnili aj číselné kódy dekórov pre lepší prehľad.

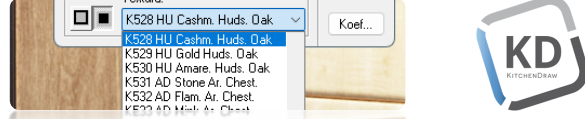

Katalóg sa zavádza do programu štandardne, ako ostatné katalógy výrobcov cez stránku [www.kitchendraw.com](http://www.kitchendraw.com/), viď obrázok č.1.

## Postup inštalácie

Zavedenie textúr pozostáva z 4 krokov.

- 1. Vyžiadanie balíčku na <http://www.kitchendraw.com/catalogs.asp>
- 2. Inštalácia katalógu do Vášho Kitchendraw
- 3. Umiestenie JPG textúr do Vášho PC
- 4. Prekopírovanie konfigurácie textúr do Vašej Palety v Kitchendraw.

#### 1. Vyžiadanie balíčku na<http://www.kitchendraw.com/catalogs.asp> **KD**

V tomto kroku postupujte podobne, ako pri každom inom katalógu výrobcov na . Môžete žiadať o katalóg priamo z prostredia programu Kitchendraw:

Menu /?/Aktualizovať katalógy/Dostupné balíčky na serveri... Kliknite na položku **Kronospan Global Colection**. Po vašej žiadosti Vám bude zaslaná pozitívna odpoveď na Váš registračná email. Podrobnosti na obrázku č.1.

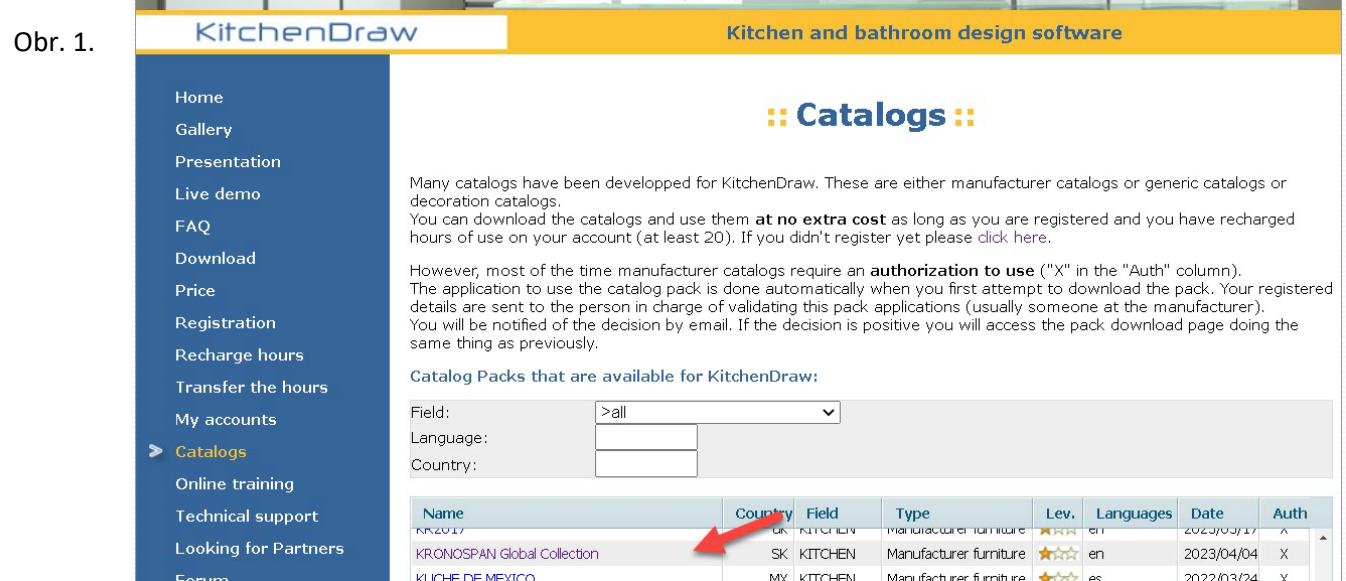

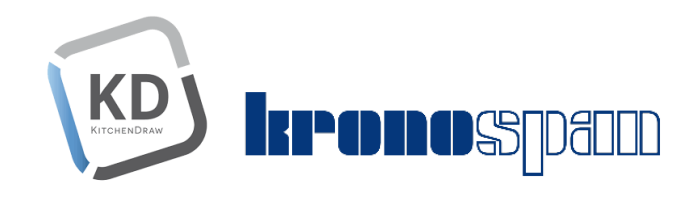

#### 2.Inštalácia katalógu do Vášho KitchenDraw KD

Email od výrobcu s povolením katalógu bude obsahovať linku na stiahnutie. Postupujte podľa obrázku č. 2.

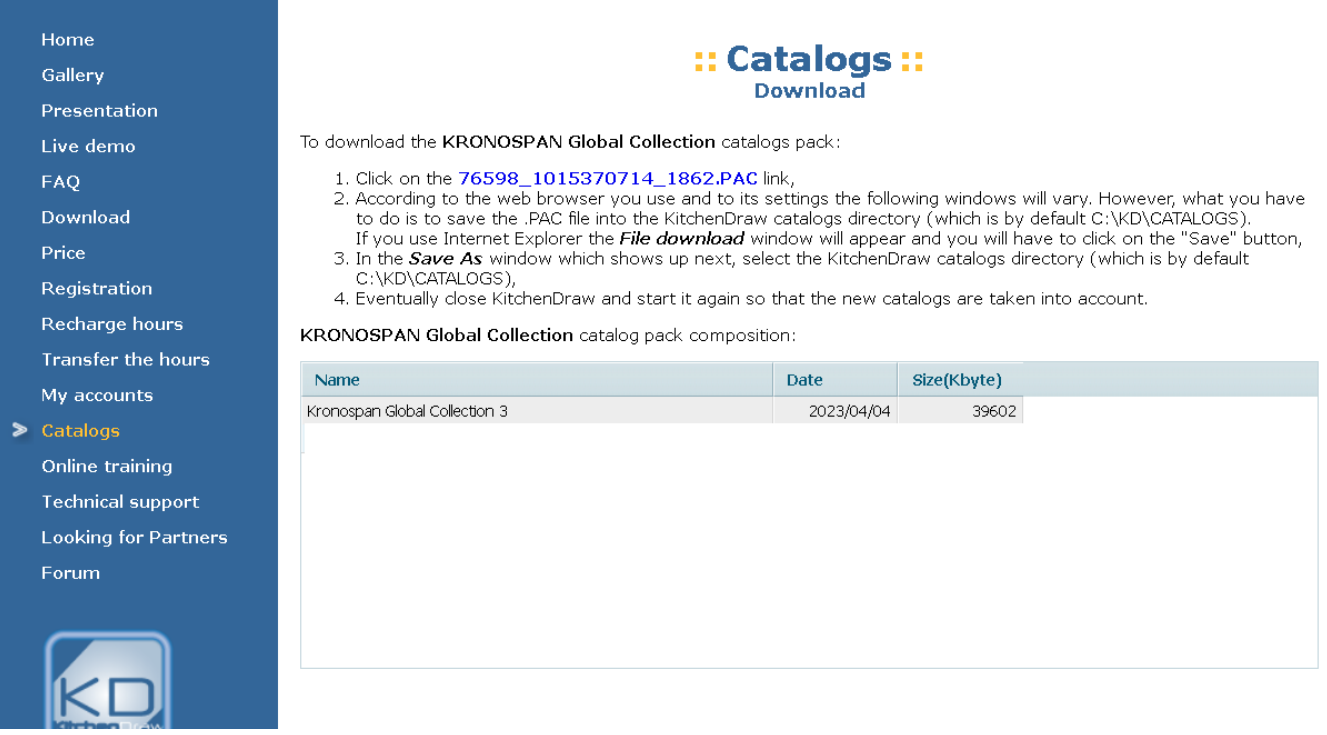

## 3.Umiestenie JPG textúr do Kitchendraw vo Vašom PC

**KD** 

Prosím stiahnite si aplikáciu, ktorá Vám nakopíruje textúry do cieľového priečinka C: KD/Textures/**Kronospan**  Aplikácia je k dispozícii na linke:

http://www.cads.sk/download/KD/Install\_JPG\_texture\_KRONOSPAN\_Global\_Collecion\_3.exe

Aplikácia vytvorí priečinok **Kronospan** v ceste C:\KD\Textures\... a nakopíruje tam JPG obrázky textúr. Toto je štandardná cesta pri inštalácii Kitchendraw. Ak ste KD inštalovali do iného umiestenia, tak

je potrebné, aby ste priečinok Kronospan, ktorý obsahuje textúry nakopírovali do Vášho umiestenia:

C: \...vaša cesta...\Textures\Kronospan. V tomto priečinku majú byť obrázky textúr.

V prípade, že si chcete nakopírovať obrázky manuálne, textúry sú k dispozícii k stiahnutiu na linke: [https://www.cads.sk/download/KD/Kronospan\\_GC3\\_JPG.zip](https://www.cads.sk/download/KD/Kronospan_GC3_JPG.zip)

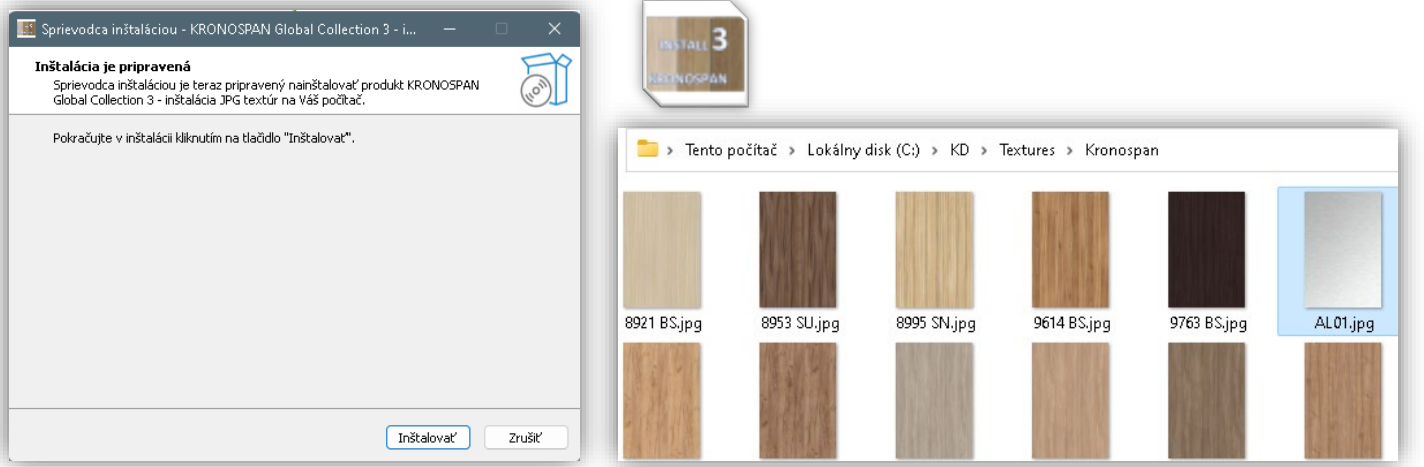

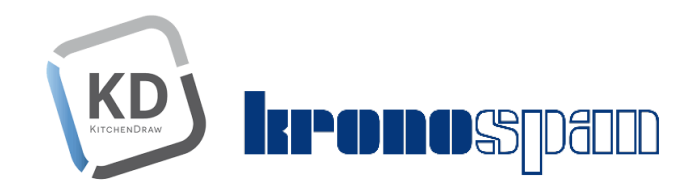

KD

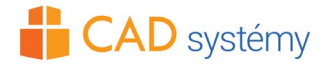

# 4.Prekopírovanie konfigurácie textúr do Palety vo Vašom KitchenDraw.

V MobiScripte si otvorte katalóg Kronospan Global Collection 3 (@txkron5.cat)

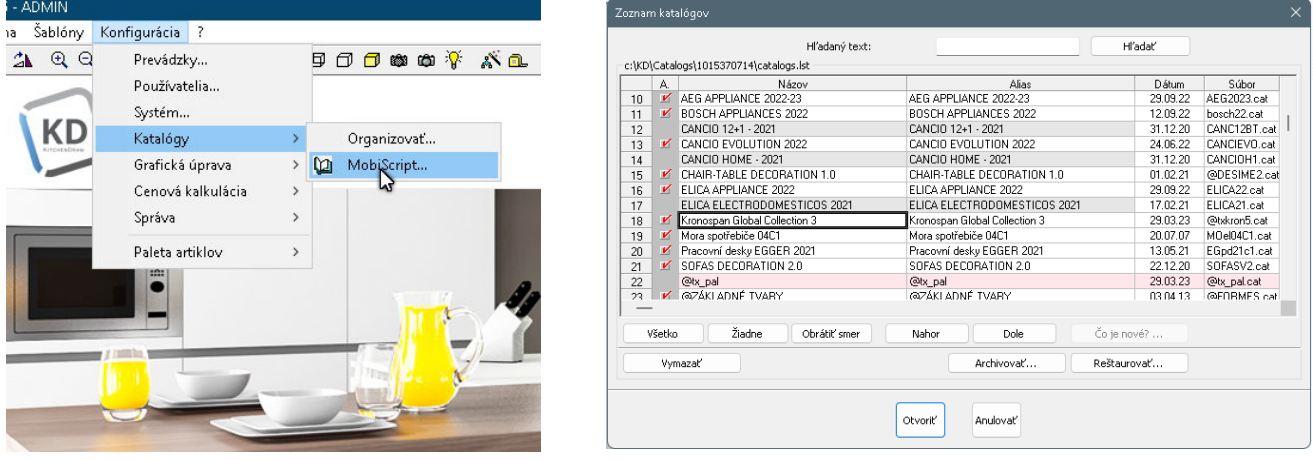

**b.** Následne v rozbaľovacom menu Entity: zvoľte položku textúry. Zobrazí sa Vám 257 riadkov textúr.

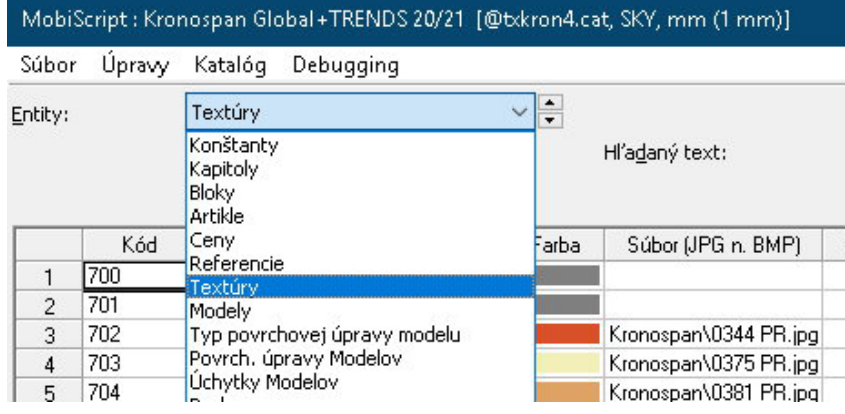

Vyselektujte všetky riadky (Ctrl + A) alebo stlačením políčka nad číslom riadku 1 a následne zvoľte príkaz **Kopírovať** (Ctrl + C), alebo z Menu Úpravy/Kopírovať

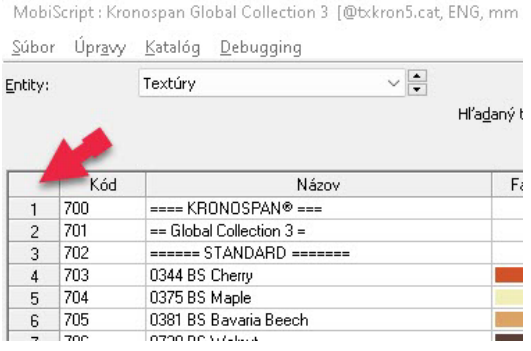

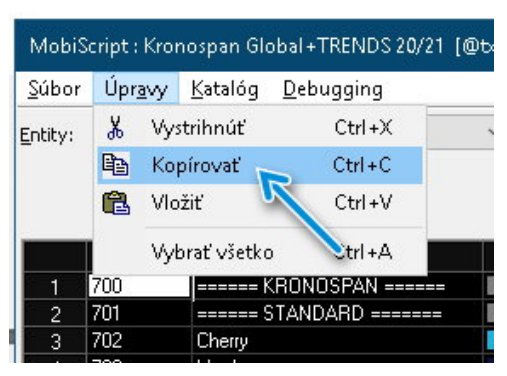

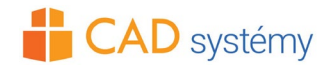

**kronospano** l

> V ďalšom kroku otvorte Paletu v KithenDraw a pridajte 257 nových, prázdnych riadkov. Je potrebné potvrdiť pridanie riadkov stačením tlačítka Pridať.

Ak máte už vlastné riadky v palete, tak pridajte 257 prázdnych riadkov na koniec zoznamu.

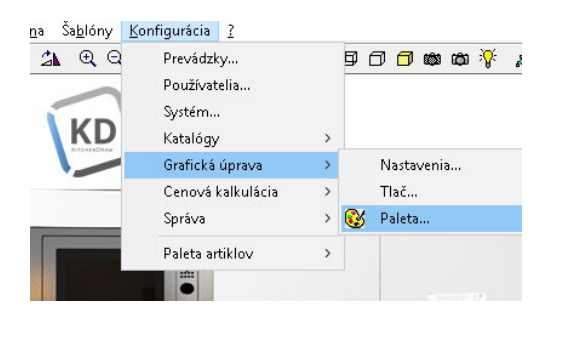

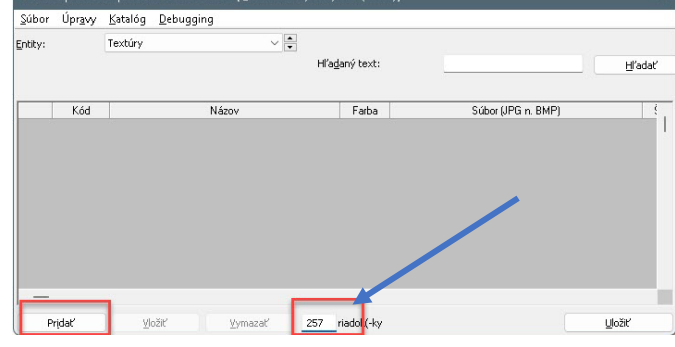

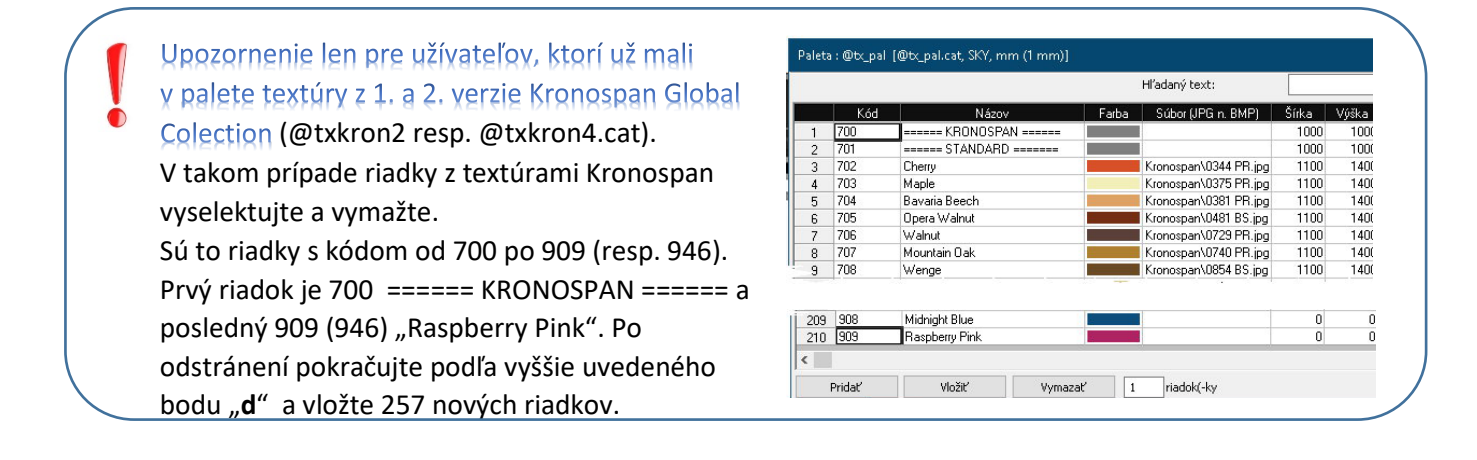

Pokračujeme:

**e**. Kliknite na prvé prázdne okienko v riadku 1 alebo 1. prázdneho riadku vo Vašom zozname, ak máte vlastné riadky textúr) a zvoľte príkaz Vložiť (Ctrl + V).

### .<br>Paleta : @tx\_pal [@tx\_pal.cat, , mm (1 mm)] Názov Farha Kód  $\overline{3}$  $\overline{4}$  $\overline{5}$  $\epsilon$

### Paleta sa Vám naplní nakonfigurovanými riadkami. Nezabudnite Paletu uložiť!

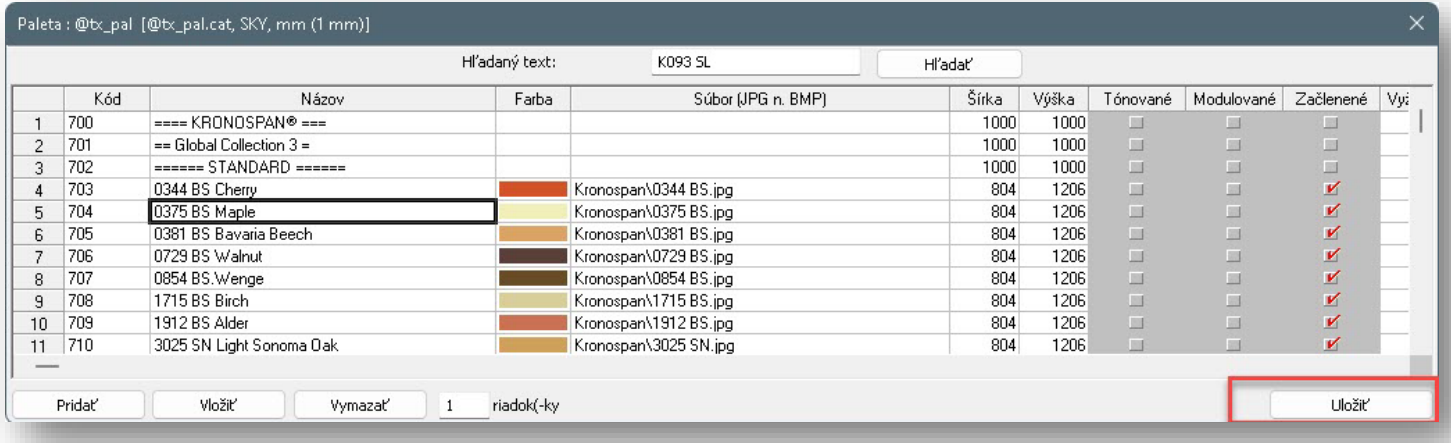

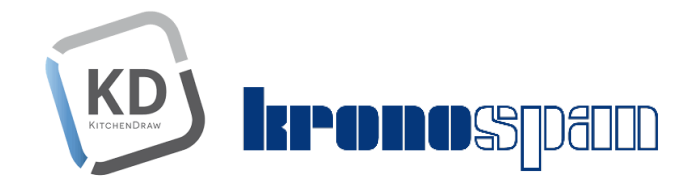

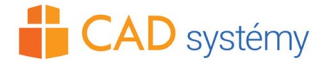

Takto máte textúry Kronospan Global Collection 3 pre roky 2023-27 pripravené použitiu v KitchenDraw v položke *Definovať v atribútoch...*

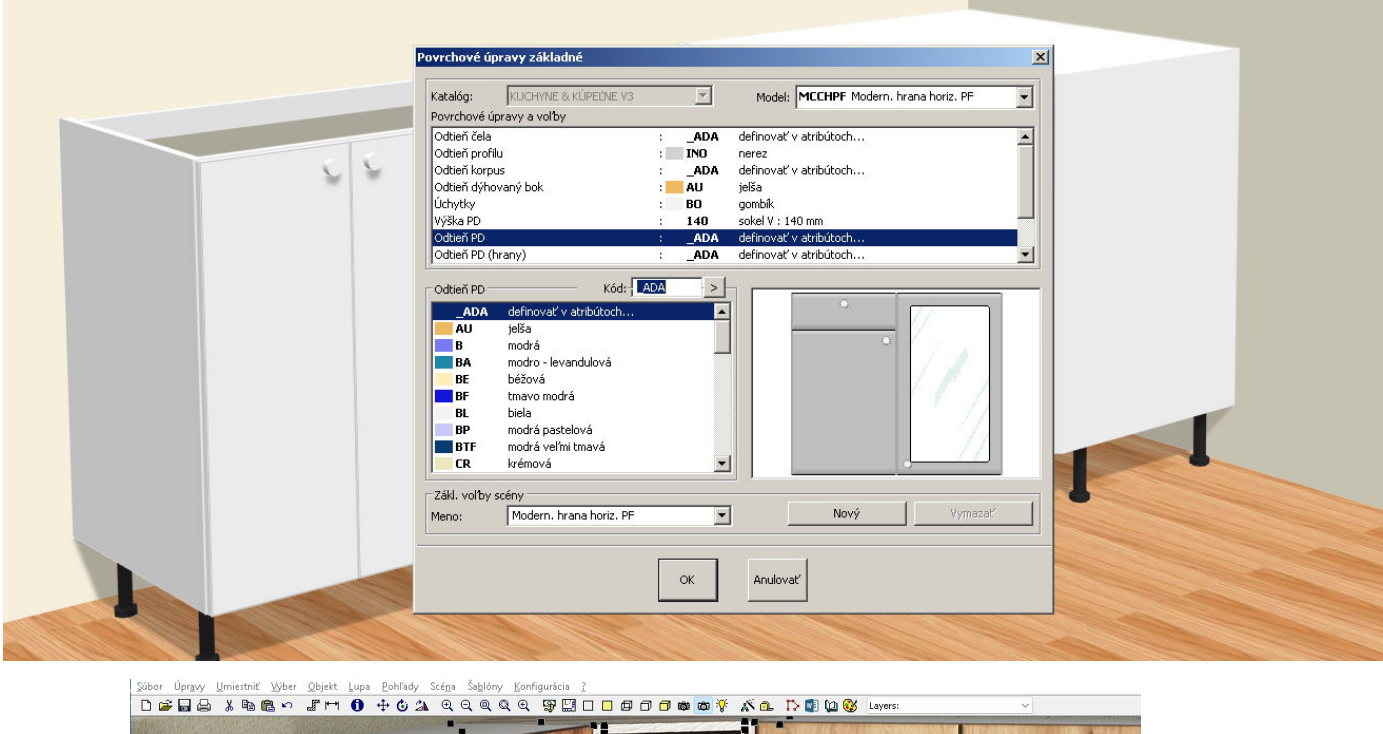

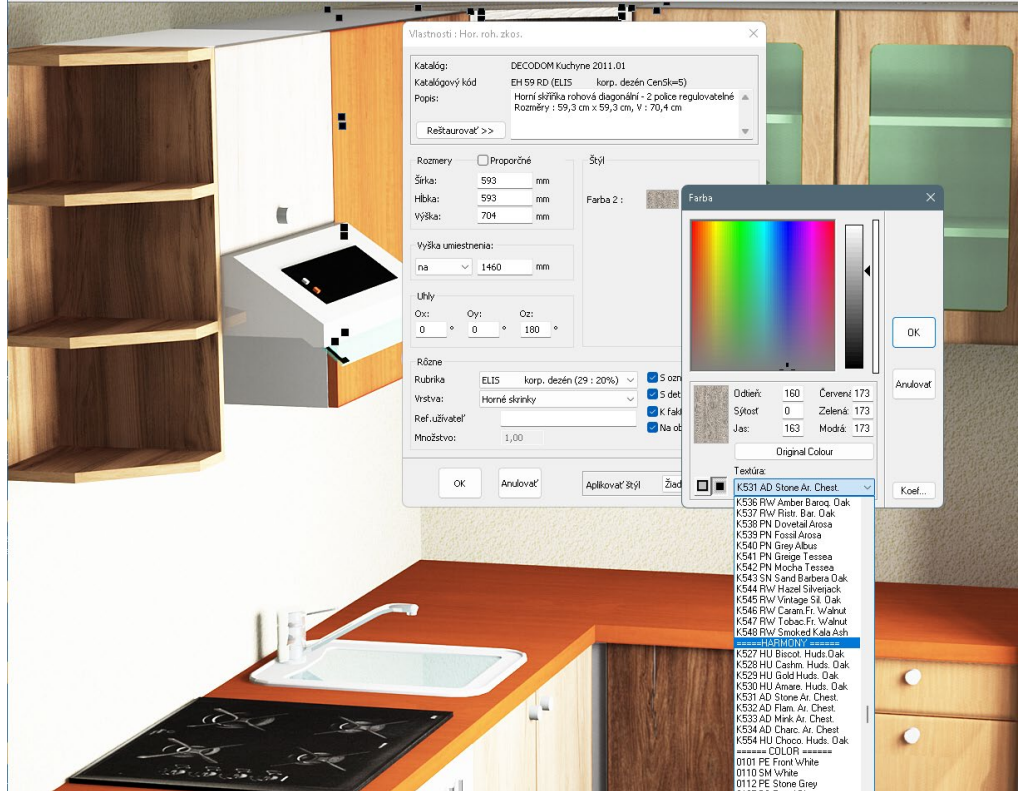

V prípade potreby Vám radi s inštaláciou textúr Kronospan Global Collection 3 pomôžeme. Kontaktujte nás na [info@cadsystemy.sk](mailto:info@cadsystemy.sk) alebo 0903532021[, www.cadsystemy.sk](http://www.cadsystemy.sk/)

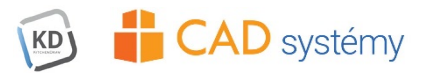